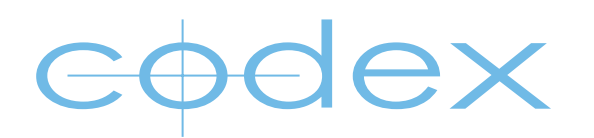

# TECHNICAL BULLETIN

## ONBOARD RECORDER SOFTWARE INSTALLATION GUIDE

REVISION 14.11.2013

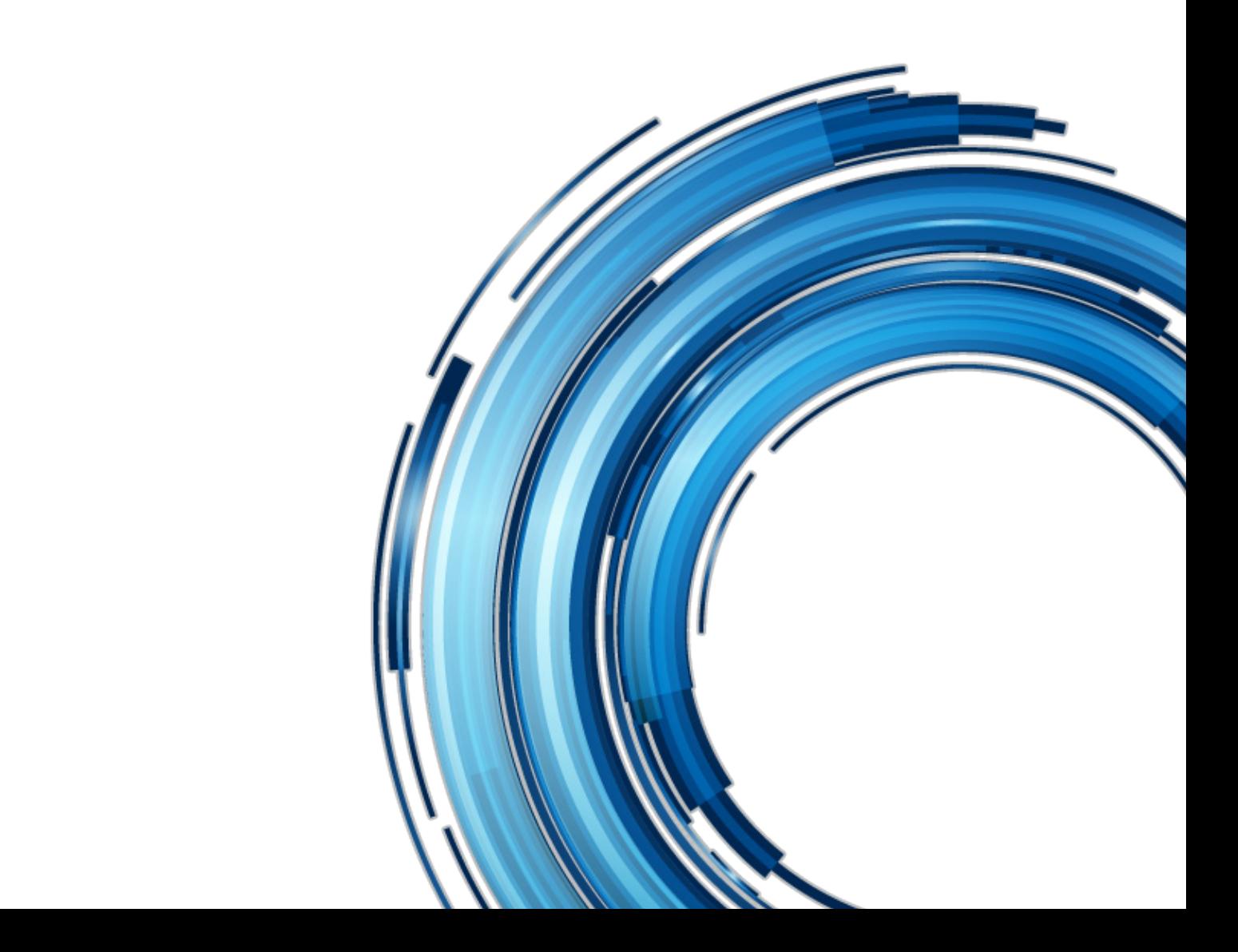

### **Safety Warnings**

Please observe any warnings and follow all instructions.

- Do not use this equipment near water and clean only with a dry cloth.
- Do not block any ventilation openings. Install in accordance with the manufacturer's instructions.
- Do not install near any heat sources such as radiators, heat registers, stoves, or other equipment (including amplifiers) that produce heat.
- Do not expose to excessive vibration, or drop this product.
- Do not defeat the safety purpose of the polarised or grounding-type plug. A polarised plug has two blades with one wider than the other. A grounding-type plug has two blades and a third grounding prong. The wide blade, or the third prong, is provided for your safety.
- <sup>l</sup> If the provided plug does not fit into your outlet, consult an electrician for replacement of the obsolete outlet.
- Protect the power cord from being walked on or pinched, particularly at plug ends, convenience receptacles, and the point where they exit from the equipment.
- Only use attachments/accessories specified by the manufacturer.
- Use only with the cart, stand, tripod, bracket, or table specified by the manufacturer, or sold with the equipment.
- Unplug this equipment during lightning storms or when not in operation for long periods of time.
- Refer all servicing to qualified service personnel. Servicing is required when the equipment has been damaged in any way, such as power-supply cord or plug is damaged, liquid has been spilled or objects have fallen into the equipment, has been exposed to rain or moisture, does not operate normally, or has been dropped.
- $\bullet$  To reduce the risk of fire or electric shock, do not expose equipment to rain or moisture.
- To avoid electrical shock, do not attempt to open this equipment. Refer servicing to qualified personnel only.

#### **Disclaimer**

Codex products are continually developed to remain at the forefront of the industry, and as such the information in this guide is subject to change without notice. Whilst Codex endeavour to ensure that all documentation provided is correct at the time of writing, this document is not guaranteed to be error-free.

[Codex does not assume responsibility for issues or losses due to misinterpretation of the information in this document, errors in](mailto:?subject=)  this document, or incorrect configuration or installation of the equipment described herein.

Please report any errors found in this document to support@codexdigital.com

### **Support and Servicing**

For assistance with your Codex product please contact support@codexdigital.com

#### 1. Downloading the software from the Codex website

Codex software is available from www.codexdigital.com/software

To access this page of the website you must first register for an account.

It is recommended to download the latest Onboard Recorder Software.

If you use Safari, Ctrl+click on the link and select Download Linked File from the menu. Do not just click on the link as Safari will unpack the .tgz into a folder.

If you use Internet Explorer to download the software package, which will have a filename ending in .tgz, be aware that the file may be saved as a .tar file. If this happens simply rename the file to restore the .tgz extension. If you cannot see any file extensions, enable this setting from My Computer/Tools/Folder Options/View and uncheck 'Hide extensions for known file types'.

#### 2. Installation

1. If updating a Codex Onboard M Recorder with separate Control Panel UI, make sure the Control Panel UI is docked on one of the sides, or attached via cable connection. Please contact Codex Support for information on updating any spare controllers.

2. Insert the end of a paperclip or similar into the 'safe mode' hole next to the power switch, and push until you feel the button inside depress. Press the power switch to turn on whilst holding the safe mode button in. Remove the paperclip once the Codex LED ring turns on.

3. After about 30 seconds the screen will say \*\*\* SAFE MODE <date> \*\*\*. If there is no date shown, or a later version is available on the Codex website, then you must first update the safe mode control program. To do this, download the onboard-safe-<date>.tgz file from the website and then follow the instructions below. Once this has been done, follow these instructions again from the top, but this time install the normal onboard-<version>.tgz update file.

4. The IP address of the Onboard in safe mode is fixed at 10.82.95.101. Directly connect a computer to the Onboard via the Ethernet port, and set the IP address of the computer to 10.82.95.100.

- 5. Connect to the 'update' share on the Onboard with user 'root', password 'codex' as follows:
- On a Windows computer, using the Map Network Drive box, enter \\10.82.95.101\update in the Folder field, and then click on 'Connect using a different user name' and enter the user 'root' and password 'codex'.
- On a Mac, type Apple+K in Finder to bring up the 'Connect To Server' box and in 'Server address' enter smb://10.82.95.101/update. Enter the username 'root' and password 'codex' when prompted. You may be able to see a system directory within the 'update' share: this can be ignored.

6. On Windows: check the update file has not been renamed. Then drag the onboard-2013.r1.2108.tgz file into the 'update' shared directory. You may wish to configure Windows to show file extensions for known file types (using the Folder Options window).

7. On Mac: make sure your browser did not decompress the .tgz file into a folder when you downloaded it, and that the file has not been renamed. If using Safari, Ctrl+click on the link and select Download Linked File from the menu.

8. On Mac: you can't use the Finder application to copy the update onto the Onboard (it will say there is no space). Instead open a Terminal window (found in Applications, Utilities) and use the 'cp' command. Assuming that the update file is on your desktop, then the command would be :-

#### cp Desktop/onboard-2013.r1.2108.tgz /Volumes/update

Wait until the prompt is shown again (including your username) with a cursor - this indicates the copy has completed, which usually takes less than a minute.

9. Press the power switch on the Onboard. The display should now change to say:

\*\*\* UPDATING - DO NOT SWITCH OFF \*\*\*

10. After a couple of minutes, during which time the display may flick off and on again, the Onboard will automatically power down when the

update has completed.

11. If the Onboard starts to shut down immediately after pressing the power switch, double check that you correctly copied the update file, and it was not renamed or decompressed.

12. In the rare event of a problem being encountered during the update, the display may change to say \*\*\* UPDATE FAIL n \*\*\*. A file called update.log may have been created in the 'update' shared directory. Please note down the fail code and copy the update.log file before turning off the Onboard by pressing the power switch again. If retrying the update does not succeed please contact Codex Support. If you ever see the UPDATE FAIL message then please forward the details and the log file to Codex Support.

13. In the event that power to the Onboard is lost during an update, simply start again. The Onboard may or may not function correctly, but in any case do not attempt to use it until the update is completed.

14. Boot the Onboard normally. A software update resets all settings to factory default, including the IP address.

15. The software version is displayed in the Setup->System menu screen. Download the corresponding Windows or Mac user interface programs if required, or connect to the 'resources' share on the Onboard (user: codex, password: codex) and copy the installers from there.